# New Seller Quick Start: **Onboarding**

Welcome! Now that you're an approved Freddie Mac seller, you're ready to take the next steps. Be sure to complete the steps in the order they are listed to achieve timely results.

Use this guide to understand the steps to follow, and the forms you must complete to Sell, Deliver and set up Delivery via Servicing Released for Freddie Mac.

Last Updated: May 2024

[Set Up Document](#page-1-0)  [Custodian or](#page-1-0)  **Designated [Custodian](#page-1-0)** 

[Set Up Banking](#page-1-0)  [and Wire](#page-2-0)  [Information](#page-2-0)

[Set Up](#page-3-0)  **Servicing** Released

[Set Up](#page-4-0)  [System](#page-3-0)  [Access](#page-4-0)

### [Need Support?](https://sf.freddiemac.com/docs/pdf/fact-sheet/freddie-mac-learning-catalog.pdf)

Reach out to the Customer Support Contact Center! 800-FREDDIE | [Standard Hours of Operation](https://sf.freddiemac.com/about/single-family/standard-hours-of-operation) [Contact Us](https://www.freddiemac.com/about/contact-us)

### [New Seller/Servicer Quick Start: A Guide to](https://sf.freddiemac.com/tools-learning/freddie-mac-learning/overview)  **[Training](https://sf.freddiemac.com/docs/pdf/fact-sheet/nc-ed-quick-start.pdf)**

Explore this quick start guide for instructor-led webinars, self-paced tutorials and reference guides to get you started.

## Freddie Mac is here for you!

[Contact your account team](https://sf.freddiemac.com/docs/pdf/fact-sheet/find-your-freddie-mac-contact.pdf)

## <span id="page-1-0"></span>Set Up Document Custodian

## Set Up Document Custodian **Document Custodian Options** Where/How to Submit Forms

For each Seller number, you must have at least one of each of the following:

- Document Custodian
- Designated Custodian
- Sellers using Freddie Mac
- Cash-Released XChange® must use BNYM or US Bank as document custodians.

Separate Tri-Party Agreement required for each Seller and Document Custodian relationship.

**Max of 10** Document Custodians permitted per Seller/Servicer Number.

Document Custodians must obtain access to Loan Selling Advisor®.

See Single-Family Seller Servicer Guide Sections [2202.2](https://guide.freddiemac.com/app/guide/section/2202.2) and [2202.3](https://guide.freddiemac.com/app/guide/section/2202.3) for additional details.

To avoid processing delays, access the instructions (sample forms) for helpful tips. **Incomplete/incorrect information will cause processing delays.**

Doing Business with<br>Freddie Mac

#### **Designated Custodian**

Freddie Mac's Designated Custodians

- The Bank of New York Mellon Trust [Company, N.A. \(BNYM\). Complete Form](https://learn.sf.freddiemac.com/tutorials/loan-advisor/loan-advisor-ovrvw-demo/story.html)  [1035DC](https://guide.freddiemac.com/app/guide/form/1035DC) **[\[Instructions\]](https://freddiemac.widen.net/s/cxdmf8ccsd/sf_cs_123456_form-1035dc-signature-page_instructions)**
	- » eMortgage [Form 1035A](https://guide.freddiemac.com/app/guide/form/1035A) **BNYM**

#### **Third-Party Document Custodian (US Bank Only)**

Must be a Seller affiliate. Complete [Form 1035](https://guide.freddiemac.com/app/guide/form/1035) **[\[Instructions\]](https://freddiemac.widen.net/s/r5wxrqwtmc/sf_cs_123456_form-1035-signature-page_instructions)**

**Quick Links [Annual Certification](https://guide.freddiemac.com/app/guide/section/2101.11)** The [Freddie Mac](https://guide.freddiemac.com/app/guide/series/2000) Learning Catalog **The [The Freddie Mac Learning Catalog](https://sf.freddiemac.com/content/_assets/resources/pdf/fact-sheet/freddie-mac-learning-catalog.pdf)** Freddie Mac Learning Catalog **Culture** Subscription

RETURN TO TOP

• [Freddie Mac Approved Document](https://sf.freddiemac.com/docs/pdf/update/document_custodians.pdf)  [Custodians Accepting Third-Party](https://sf.freddiemac.com/docs/pdf/update/document_custodians.pdf)  [Seller](https://sf.freddiemac.com/docs/pdf/update/document_custodians.pdf)

Sellers using Freddie Mac Designated Custodians submit forms directly to the custodian.

[Overnight the original executed form to:](https://learn.sf.freddiemac.com/tutorials/loan-advisor/loan-advisor-ovrvw-demo/story.html)  The Bank of New York Mellon Trust Company, N.A. CT Government Solutions 2001 Bryan Street, 11th Floor Dallas, TX 75201

Contact BNYM for onboarding packet via phone (800) 211-2677 or email [FreddieMacCustodian@bnymellon.com](mailto:FreddieMacCustodian%40bnymellon.com?subject=)

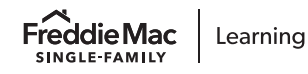

[Subscription Center](https://sf.freddiemac.com/about/single-family/subscription-center)

## <span id="page-2-0"></span>Set Up Wire and Banking Information

#### **[Form 988SF](https://guide.freddiemac.com/app/guide/form/988SF)**

Form 988SF is a Certificate of Incumbency that Sellers must provide to Freddie Mac which issues instructions for Freddie Mac to transfer funds or securities in connection with the sale of mortgages to and/or servicing of Mortgages for Freddie Mac. **[\[Instructions\]](https://freddiemac.widen.net/s/sww8xzvlwl/sf_cs_123456_form-988sf-and-exhibit-a_instructions)**

All Wire & Banking forms must be:

- Signed by employee authorized on your Certificate of Incumbency
- Notarized

Set Up Certificate of Incumbency Set Up Wire Transfer Authorization - Seller

### **[Form 483](https://guide.freddiemac.com/app/guide/form/483)**

Complete this form if you sell for cash executions.

Seller's authorization for Freddie Mac to wire transfer funds to the Seller. **[\[Instructions\]](https://freddiemac.widen.net/s/dpchflvbrf/sf_cs_123456_form-483_instructions)**

**Note:** For Guarantor/MultiLender executions, Wire Instructions are created and managed by the Seller in Loan Selling Advisor.

#### Wire Transfer Authorization – Warehouse Lender

### **[Form 987E](https://guide.freddiemac.com/app/guide/form/987E)**

Doing Business with<br>Freddie Mac

Applies to all executions and must be completed when a Warehouse Financing Relationship exists.

Seller's wire transfer authorization for contracts with Warehouse financing arrangements for Pledged Mortgages. See Guide Sections 1402.16 and 6305.1. **[\[Instructions\]](https://freddiemac.widen.net/s/kg2jggbtpb/sf_cs_123456_form-987e_instructions)**

### Set Up Banking Information for Billing

### **[ACH Form 1132](https://guide.freddiemac.com/app/guide/form/1132)**

Required for all Sellers. Authorizes Freddie Mac to initiate debits/credits by electronic transfer through the Automated Clearing House (ACH) to make payments for Seller/Servicer fees. **[\[Instructions\]](https://freddiemac.widen.net/s/dp2gtplqdz/sf_cs_123456_form-1132_instructions)**

RETURN TO TOP

[Subscription Center](https://sf.freddiemac.com/about/single-family/subscription-center)

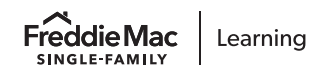

## <span id="page-3-0"></span>Set Up Servicing Released

Cash-Released Xchange® Co-Issue XChange

Sign up for [Cash-Released XChange®](https://sf.freddiemac.com/docs/pdf/fact-sheet/cash-releasedxchange-quick-start-guide.pdf) if you are a Seller and want to transfer your Servicing Contract Rights (SCRs) to a Transferee Servicer selected by Freddie Mac.

See Guide [Exhibit 28A,](https://guide.freddiemac.com/app/guide/exhibit/28A) Loan Servicing Purchase and Sale Agreement for Cash-Released XChange.

Sign up for [Co-Issue XChange](https://sf.freddiemac.com/working-with-us/selling-delivery/delivery-options-pricing/servicing-released-xchange-get-started) to transfer SCRs to a Servicer of your choice and negotiate directly with them.

View our list of eligible [Transferee Servicers](https://sf.freddiemac.com/general/list-of-approved-co-issue-xchange-servicing-buyers) interested in assuming your Freddie Mac SCRs on a non-bifurcated and bifurcated basis.

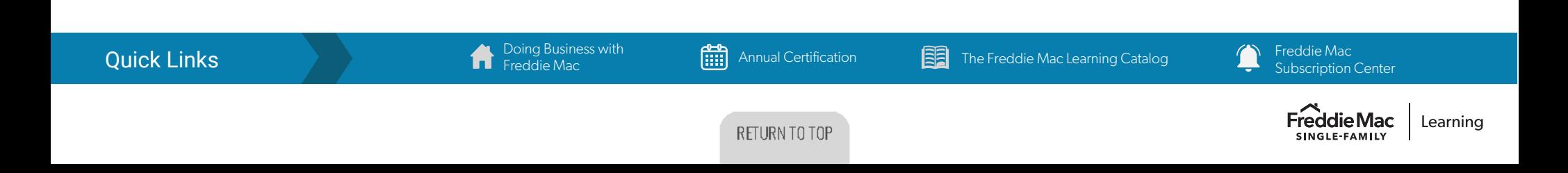

# <span id="page-4-0"></span>Set Up System Access\*

## Set Up System Admins Set Up Users Set Up Users Set Up Other Systems

#### **Get started with [Access Manager](https://sf.freddiemac.com/tools-learning/access-manager/overview)**

This is a self-service tool that enables access to Freddie Mac systems and applications.

- Fill out Access Manager Get Started [form](https://sf.freddiemac.com/tools-learning/access-manager/get-started-form).
- We'll contact you in 2 business days to continue the process.

Assign additional Primary Administrators to manage user access and roles for specific systems, tools or applications.

A full listing of user roles is available for download through Access Manager.

Setup system-to-system access in Access Manager. Recommended for:

- Loan Product Advisor®
- Loan Closing Advisor®
- Loan Quality Advisor®

#### **External System Access**

Occurs outside of Access Manager. [Appraisal Submission: UCDP](https://sf.freddiemac.com/docs/pdf/fact-sheet/getting_reg_ucdp.pdf)  [Registration/Authorization code](https://sf.freddiemac.com/docs/pdf/fact-sheet/getting_reg_ucdp.pdf)

#### Request Testing Access

Prior to training, Freddie Mac will set up a testing date and time for access to:

- Loan Product Advisor®
- Loan Selling Advisor®

You will receive a unique set of login credentials, separate from your production credentials. Use this set of testing credentials within one week of receipt or access will be frozen.

Once pricing is set up with Freddie Mac, advise your pricing system administrator of your Freddie Mac approval.

#### **Next Step**

Login within 3 business days of receiving your credentials.

**[UCDP Primary Number Change Form - Freddie Mac Single-Family](https://sf.freddiemac.com/general/ucdp-primary-number-change-form)**

This form is intended for approved Freddie Mac Seller/Servicers who require a change of their Uniform Collateral Data Portal® (UCDP®) primary number (previously issued third-party originator (TPO) or Seller/Servicer number) to their current Seller/Servicer number. **DO NOT** complete this form unless you are an approved Freddie Mac Seller/Servicer.

**\*Note:** Cannot start System Access steps until all forms are submitted.

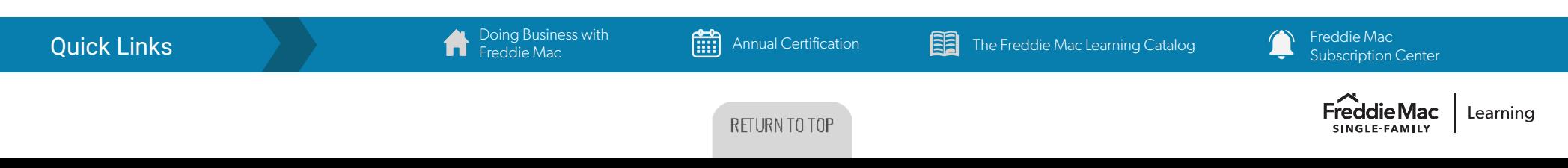